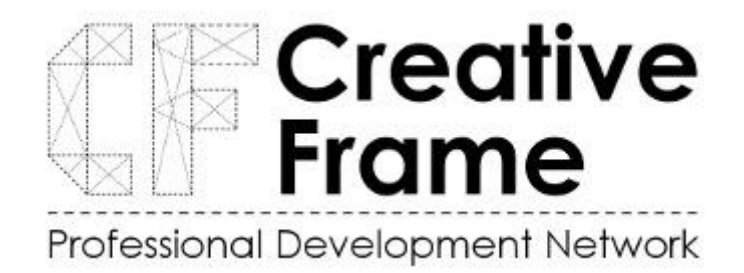

# **Michael Fortunes Tips on Filming and Editing on Your Mobile Phone**

*Workshop Notes Day 1 & Day 2*

## **Set Up**

- Work on a principle that 10 mins is 1 GB of data so be sure to keep adequate space free on your phone.
- 1080 is sufficient for most social media sharing, I film on 1080p HD and 30fps on my iPhone 7. I don't use 4K as I don't need to. If you have the space on your phone - do
- Set the GRID feature on your phone to help with framing.
- Don't shoot vertical video. Always landscape unless you have a reason.
- Think about where you are going to store your finished video. I used [elara.ie](http://elara.ie/) to buy harddrives for work.

## **Lighting**

- Use natural lighting indoors if filming. (ie let the light from the window flood your face). Be careful never to film someone against a window with the window in the background as it makes their face dark.
- Use bedside lamps etc to help light the face. LED lights are very good and will help a lot. You can also buy ring lights. Neewer makes good ones but you can get cheaper again. The ring lights main purpose is to cast an even light onto the subject. This reduces shadows in the face and minimizes blemishes, while illuminating the eyes.
- There are loads of tricks around locking focus on your phone. Most phones are on auto-mode however if you hold in your finger on the screen, it will lock focus which means the subject will stay in focus. This is a handy tip and then you can unlock by pressing anywhere on the screen.

# **Filming**

- Leave 10 secs of silence at start and end of video clip if you can. ie don't press record and start talking straightaway. Leave time at the start and end.
- Record silence if you can too. Handy when editing. Don't use filters on the video leave it natural.
- Film at eye level if you can. (e.g. do not film a child from a height looking down on them). Filming at eye level is also good for tutorials.
- Don't flip the camera upside down when filming.
- Don't use digital zoom. ie don't zoom in and out. Keep it fixed.
- Use a tripod if you want a fixed shot. There are loads of ways to make a DIY tripod e.g.clothes pegs, upended disposable coffee cups etc Selfie sticks in discount stores also have good heads which can be reused.
- Use a selfie stick or the like if you want a shot with loads of movement in it. It gives good control for a small cost. You can also use professional ones but you will pay for them.[\(https://www.harveynorman.ie/cameras-drones/camera-accessories/tripods](https://www.harveynorman.ie/cameras-drones/camera-accessories/tripods-monopods-gimbals/)[monopods-gimbals/\)](https://www.harveynorman.ie/cameras-drones/camera-accessories/tripods-monopods-gimbals/)

# **Sound**

● Don't film outside unless you have a really still day. The mic will pick up wind and ruin your film. If filming outside - there are ways to help reduce wind noise using your hand to cup mic on phone with your hand or use an umbrella to shield wind. You can also buy external mics. I'd recommend RODE plug in mics for phones. You can buy these at [thomann.de](http://thomann.de/) [https://www.thomann.de/ie/rode\\_videomic\\_me.htm](https://www.thomann.de/ie/rode_videomic_me.htm)

*Remember if you can't film it yourself - get help!*

#### **Editing in InShot**

The InShot app is a video editing and a creating tool that is easy and convenient to use. It lets you crop, trim, speed up, or add filters to your videos. It is designed to improve the final touches of your uploads. InShot is the right video-editing app for those who are more on the simplicity of content. It has an intuitive interface and powerful editing tools. With these, InShot app is the ideal place to quickly start your journey to video editing.

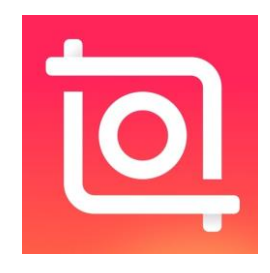

#### **Features**

The most basic features the app has are the trimmer, cutter, merger, and splitter. It lets you split your videos into shorter clips or combine these clips into a single project. These clips may be rotated, flipped, or put into a collage. Edit these clips with different video effects like slow or stop motion and glitches. You can also customize your video by adjusting its contrast, saturation, and brightness.

The InShot app provides a video cropper wherein you can crop the video's ratio according to the size that will fit your social media account post.

Show your creative side by making the most out of the visual effects and filters. Add texts and captions and choose your desired font style and color. Add a customizable background with blur effects. You can add different visual effects: cinematic, black and white, and vintage looks. If you want to make it look more playful, there are GIFs, emojis, and around 1000 stickers to choose from.

These stickers have different themes that may fit the mood of the video you are editing. Moreover, there is a music library packed with songs, musical backgrounds, and noises. From these music effects, you can decide which sound best fits your video. If you do not like anything from the choices, you can record directly from your device. Also, you can control the audio for each visual portion of the final cut.

#### **Upgrading to InShotPro**

It is also highly rated in iOS Appstore and Google Playstore. You can alway[s upgrade to InShot Pro](https://www.inshotpro.com/) if you want to get rid of the advertisements and watermark. This also provides you with additional editing tools, stickers, and filter packages.

## **How to Use InShot Video Editor?**

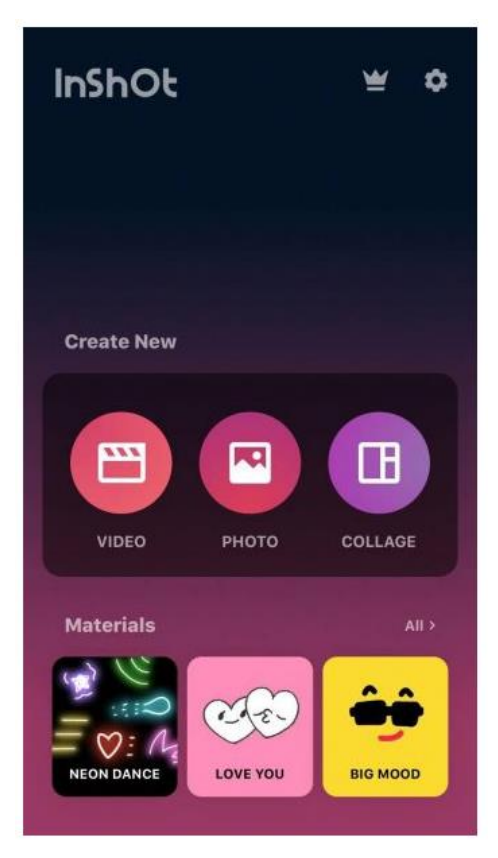

Screenshot from InShot app

Start editing a video on InShot app by tapping "Video" to open your phone's gallery folder. Choose a video you want to edit. Once your video has been imported into the InShot App, adjust the canvas. There are aspect ratios and sizes for your other social media accounts that suit the video. It can also either be in portrait or landscape modes.

# **Trimming Videos**

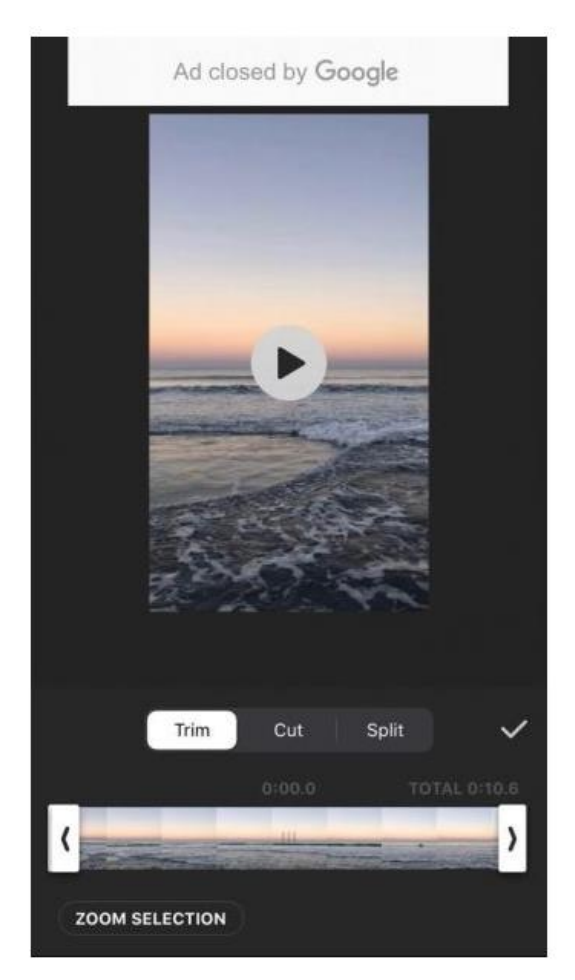

Screenshot from InShot app

Imported multiple lengthy videos may be trimmed to shorter ones. Some editors just want to get a pinch or middle bit of an existing video and insert it as a part of an even bigger video. If there are multiple videos and you want to match the beginning and end of the video, trimming them is the best way. Aside from shortening the video's duration, you can make sure that you get the best part of a shot.

- 1. Select the "Trim" or the scissors icon.
- 2. Adjust the sliders to pick the shot you want to focus on.
- 3. Hit the checkmark on the right side of the screen to finish.

# **Splitting Videos**

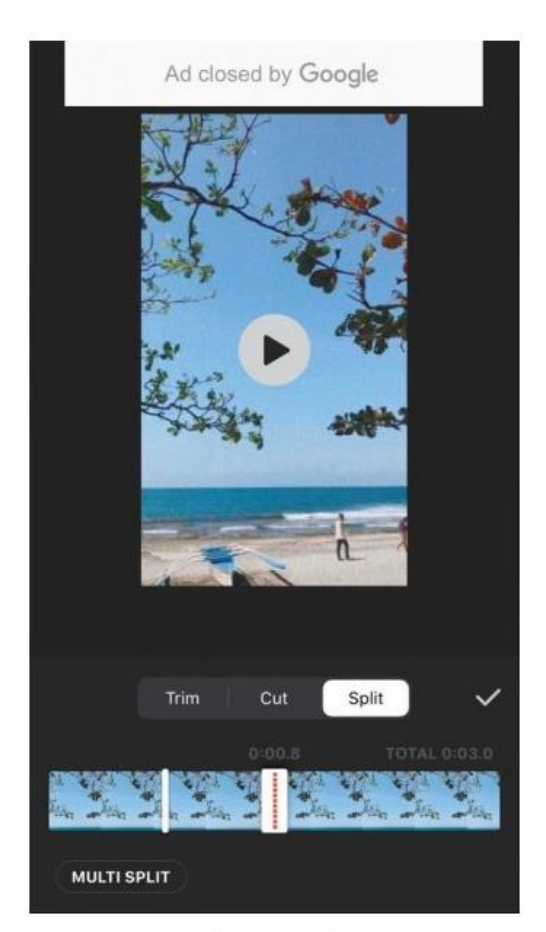

Screenshot from InShot app

Aside from trimming and cutting a video, Splitting is also a way of editing the video length. This function allows users to split one video into two smaller video clips. The

white bar with red dots is an indicator of which part of the video you want to split.

- 1. Select on a video you want to split. Tap "Trim" and select "Split".
- 2. Move the red-dotted white bar back and forth to the location where you want to split your clip.
- 3. Tap the checkmark once you are done.

# **Merging Videos**

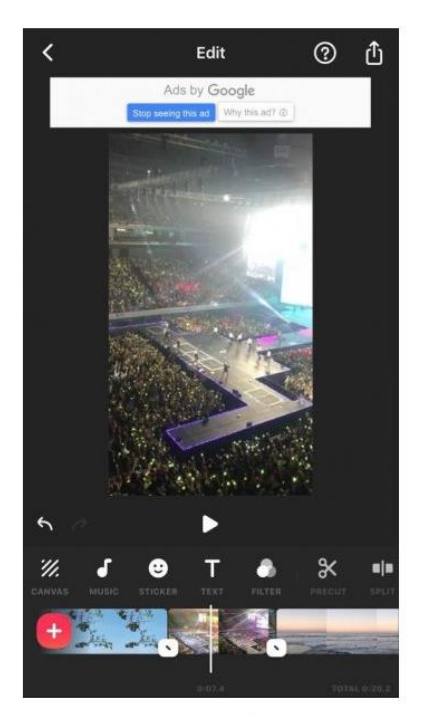

Screenshot from InShot app

Add multiple clips to a single video or project by merging them. To do this, simply select the videos that you want to import. You can insert and merge additional videos by tapping on the "+" button at the lower left of the screen. The selected video will then be added to your project.

## **Adding Filters**

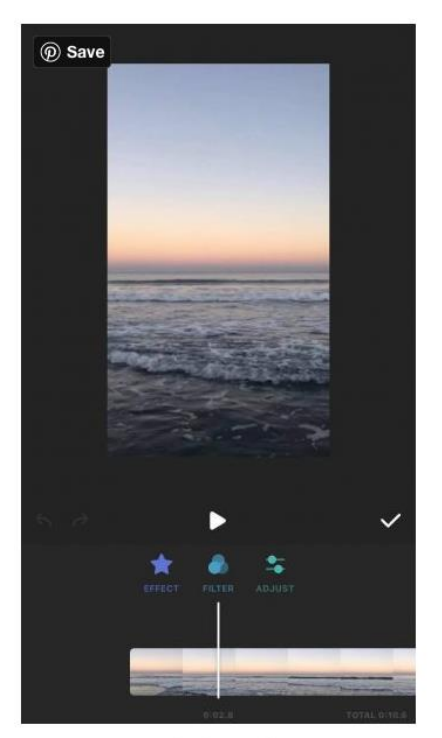

Screenshot from InShot app

There are a lot of filters to choose from if you want to beautify your videos. Under "Filter", there are three other classifications about editing: Effect, Filter, and Adjust. Effects vary from different types of glitch, beats, and video styles. The styling effects could either be blur, mosaic, comic, or tilt-shift. There is also a "Distort" option wherein you can flip, mirror, swirl, fisheye, or put a wave effect to a video. The "Celebrate" effect shows sparkly touches on your video. Some choices are snow, star, firework, ribbon, bubbles, etc.

The Filter option lets you select the kind of lighting you want to overlay on your video. There are different colour options from bright, natural, to dark shades. Scroll back and forth to see other choices. Some of them are free but there are also available in-app purchases.

Lastly, the Adjust option provides all the general video-editing tools. It is where you can balance your video's lightness, contrast, saturation, and warmth. Scroll sideways and you can see the rest of the options like shadows, highlights, curves, and more.

# **Adding Texts and Stickers**

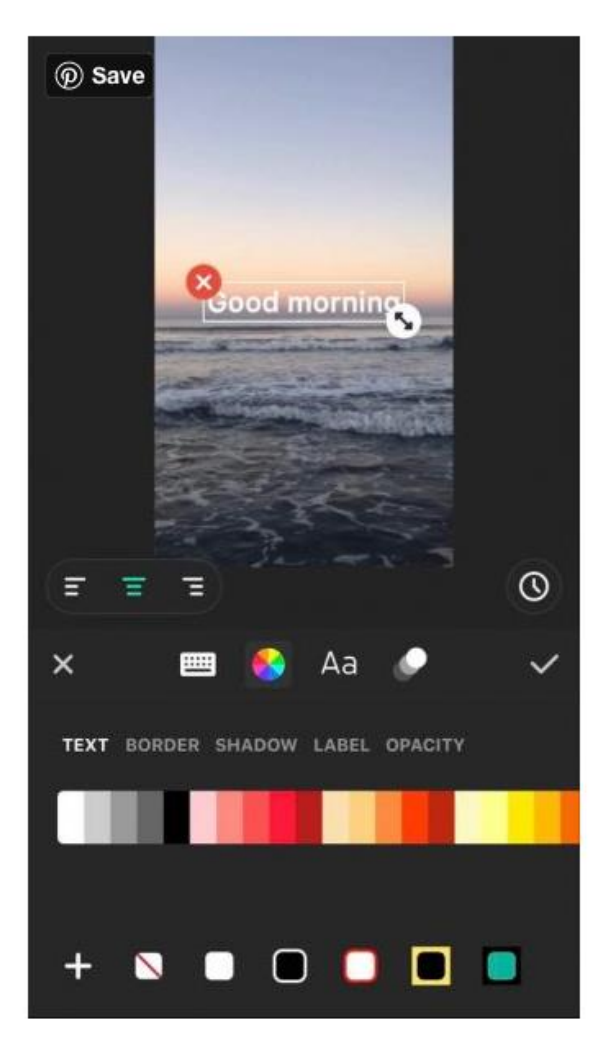

Screenshot from InShot app

Texts and Stickers are also some other elements that may add impact to your videos. The text effects have a pretty decent amount of font styles that you can choose from. You can change the colour and position of the font. Other text options include adding a border, putting a shadow, or playing with the text's opacity.

There are animated stickers, emojis, and GIFs of different themes that best suit your video. Some other stickers are inspirational quotes, labels, and speech bubbles. You can also put a social media icon, depending on which account you want to post them. Some of these stickers are free and some others may only be available once you purchase them. Tap on the shopping bag icon to buy more stickers.

#### **Adding Music**

Tap on the note icon or the Music tab to add some background music to your videos. The InShop app has its music library. It has albums and different tracks that you can choose from. You can also choose music from your iTunes or your music folder. There are sound effects of different themes. Some are instrumental music like bells, weapons, and animal sounds. After choosing a track to overlay on your video, you can further edit it by duplicating, splitting, or adjusting its volume.

#### **Saving InShot Video**

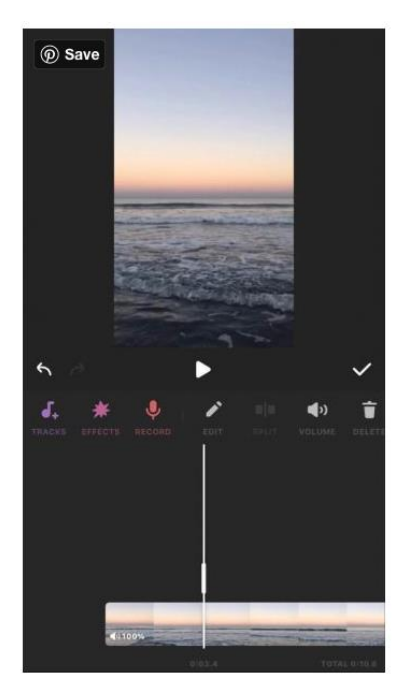

Screenshot from InShot app

- 1. Tap on the icon at the upper right of the screen. Tap "Save".
- 2. Aside from saving it on your device, you can export and share them with your other social media accounts.